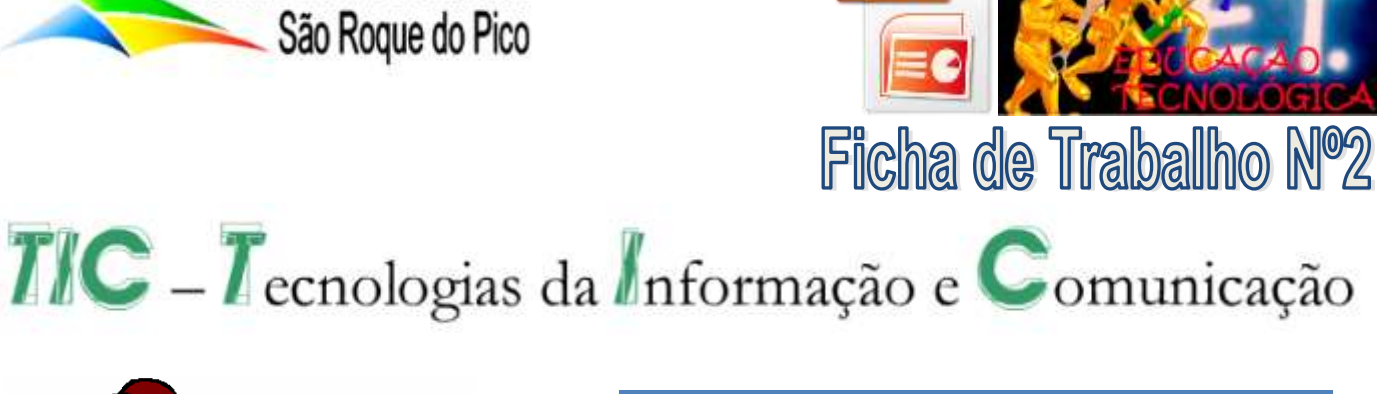

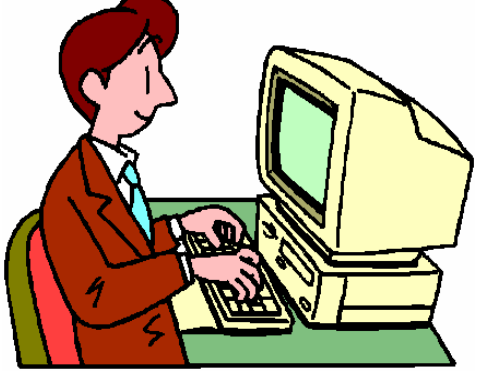

Escola Básica e Secundária

- Alterar as cores do tema;
- Alterar tipos de letra;
- Redimensionar imagens;
- Apagar formas:
- Aceder aos separadores ver e modelo global de diapositivos;
- Não te esqueças de guardar a tua apresentação nas "nuvens", no **Google Drive** ou no **One Drive**.
- Abre o programa Microsoft PowerPoint.
- Abre a apresentação **Desporto.pptx**.
- Altera as cores do tema para **Fluxo**.
- Altera os tipos de letra para **Office**.
- No 1º diapositivo insire a imagem **Desporto.jpg**. Redimensiona a imagem para **22 cm de largura** alinhada pelo canto inferior direito
- Acede ao separador **Ver**, comando **Modelo Global de Diapositivos**.
- Selecciona a primeira miniatura no painel da esquerda.
- Procede às seguintes alterações:
	- Apaga as formas do canto superior esquerdo.
	- Insere a imagem sports.jpg e redimensiona para largura igual a 2,5cm.
	- Posiciona a imagem se acordo com a figura ao

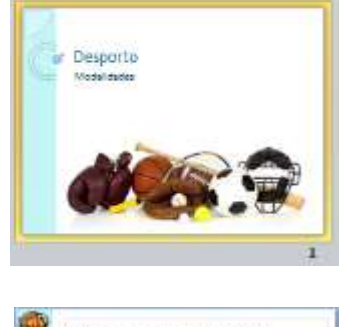

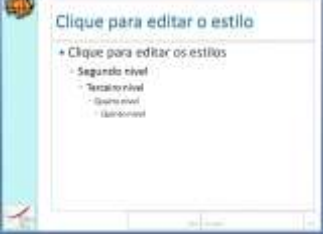

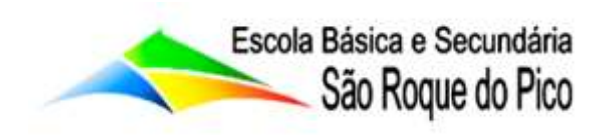

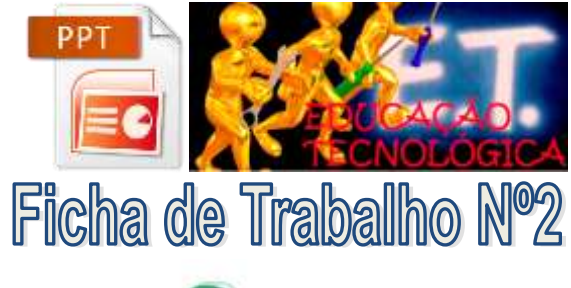

## TIC - Tecnologias da Informação e Comunicação

## lado.

- Insere o logo esaf.jpg. Redimensiona-o para largura igual a 2,5cm.
- Posiciona a imagem se acordo com a figura ao lado.
- **Fecha** a vista do modelo global de diapositivos.
- **Guarda** o modelo actual como tema, com o nome **Desporto**.
- Insere um **novo diapositivo** no final da apresentação. Altera-o de acordo com a imagem seguinte.

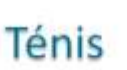

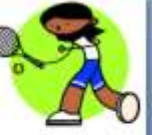

- · Competição de origem inglesa, pratica-se em campo de relva, terra, saibro, sintético, dividido ao meio por uma rede. O jogador deve bater a bola com auxílio de uma raquete, atirando-a sobre a rede para a metade do campo defendida pelo adversário.
- Insere um **novo diapositivo** sobre um **desporto a teu gosto**, pesquisa imagens na Internet para ilustrar esse diapositivo.
- **Guarda** as alterações efectuadas na apresentação.

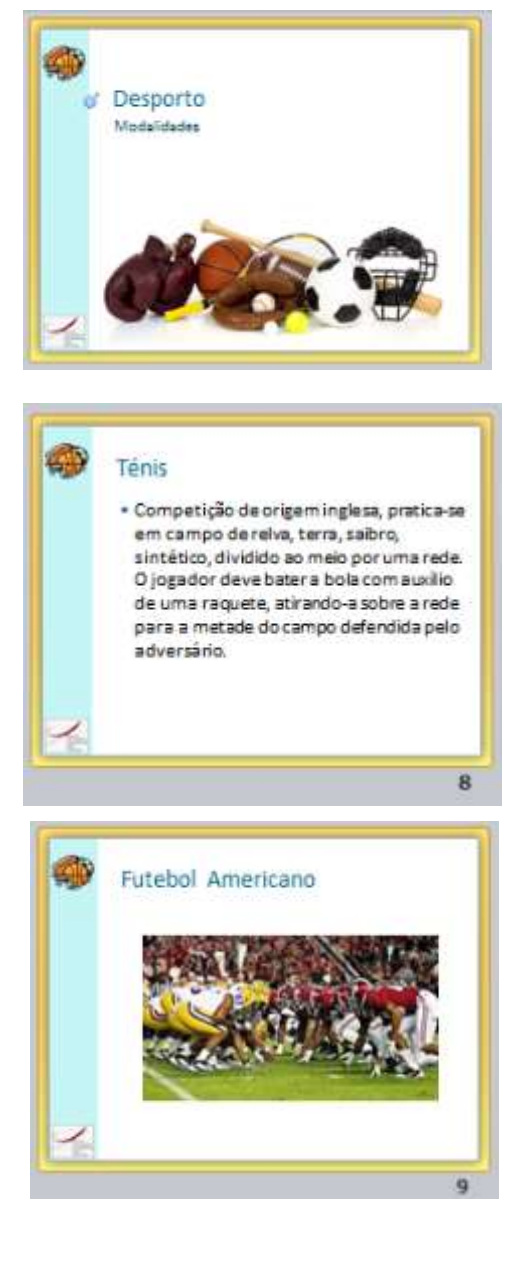

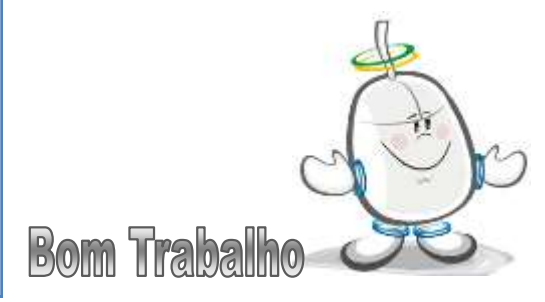